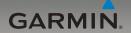

# nüvi° 285W quick start manual

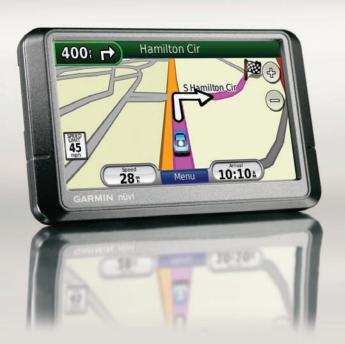

#### © 2008 Garmin Ltd. or its subsidiaries

Garmin International, Inc. Garmin (Europe) Ltd. 1200 East 151st Street, Liberty House

Olathe, Kansas 66062, USA
Tel. (913) 397.8200 or
Hounsdown Business Park,
Southampton, Hampshire

(800) 800.1020 SO40 9RB UK

Fax (913) 397.8282 Tel. +44 (0) 870.8501241 (outside the UK)

0808 2380000 (within the UK) Fax +44 (0) 870.8501251 Garmin Corporation No. 68, Jangshu 2nd Road, Shijr, Taipei County, Taiwan Tel. 886/2.2642.9199 Fax 886/2.2642.9099

Tax 660/2.2042.90

All rights reserved. Except as expressly provided herein, no part of this manual may be reproduced, copied, transmitted, disseminated, downloaded or stored in any storage medium, for any purpose without the express prior written consent of Garmin. Garmin hereby grants permission to download a single copy of this manual onto a hard drive or other electronic storage medium to be viewed and to print one copy of this manual or of any revision hereto, provided that such electronic or printed copy of this manual must contain the complete text of this copyright notice and provided further that any unauthorized commercial distribution of this manual or any revision hereto is strictly prohibited.

Information in this document is subject to change without notice. Garmin reserves the right to change or improve its products and to make changes in the content without obligation to notify any person or organization of such changes or improvements. Visit the Garmin Web site (www.garmin.com) for current updates and supplemental information concerning the use and operation of this and other Garmin products.

Garmin®, the Garmin logo, and nüvi® are trademarks of Garmin Ltd. or its subsidiaries, registered in the USA and other countries. Garmin Lock™ and nüMaps Guarantee™ are trademarks of Garmin Ltd. or its subsidiaries. These trademarks may not be used without the express permission of Garmin. The Bluetooth® word mark and logos are owned by the Bluetooth SIG, Inc., and any use of such name by Garmin is under license. Microsoft, DirectBand, MSN, and the MSN logo are either registered trademarks or trademarks of Microsoft Corporation in the United States and/or other countries. SD™ is a trademark of the SD Card Association. Panoramio is a trademark of Google Inc.

#### Your nüvi Unit

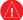

See the Important Safety and Product Information guide in the product box for product warnings and other important information.

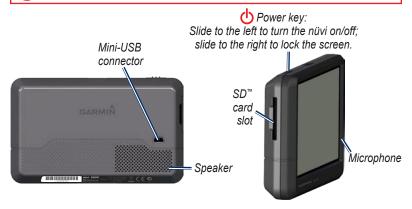

**WARNING**: This product contains a lithium-ion battery. To prevent damage, remove the unit from the vehicle when exiting or store it out of direct sunlight.

Before mounting the nüvi, see the *Important Safety and Product Information* guide for information about laws pertaining to windshield mounting.

#### Step 1: Mount Your nüvi

- 1. Plug the vehicle power cable into the back of your nüvi.
- 2. Snap the cradle onto the suction cup arm.
- Clean and dry your windshield and the suction cup with a lint-free cloth. Remove the clear plastic from the suction cup. Place the suction cup on the windshield.
- 4. Flip the lever back toward the windshield.
- 5. Fit the bottom of your nüvi into the cradle.
- 6. Tilt your nüvi back until it snaps into place.
- Plug the other end of the vehicle power cable into a power outlet in your vehicle. Your unit should turn on automatically if it is plugged in and the vehicle is running.

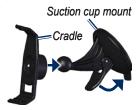

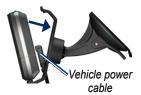

#### Step 2: Configure Your nüvi

To turn your nüvi on, slide the **Power** key to the left. Follow the on-screen instructions. To turn your nüvi off, slide the **Power** key to the left.

#### Step 3: Acquire Satellites

- 1. Go outdoors to an open area, away from tall buildings and trees.
- 2. Turn on your nüvi.

Acquiring satellite signals can take a few minutes. The bars indicate satellite strength. When at least one of the bars is green, your nuvi has acquired satellite signals. Now you can select a destination and navigate to it.

## Step 4: Activate Your MSN® Direct Receiver

Your use of the MSN Direct service, as well as your use of the MSN Direct content delivered to and displayed on your device, is subject to the MSN Direct Subscription Agreement, Terms of Use, and Privacy Statement located at www.msndirect.com. By using and activating your navigation device, you hereby accept such Subscription Agreement, Terms of Use and Privacy Statement, and acknowledge that you are aware of and have had an opportunity to fully review them at the URL referenced above.

To receive MSN Direct content, first you must activate your service (3-months free service included).

- Connect the vehicle power cable to your n\u00fcvi and your vehicle's power outlet. Turn your vehicle's key to the ON/ACC position, if necessary, to power the n\u00fcvi.
- 2. Touch Tools > MSN Direct.
- 3. Write down the product key.

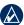

**TIP:** The yellow tag on your MSN Direct receiver provides the product key and activation information. If the product key on the yellow tag differs from the one on your unit, use the product key on your unit.

- Call (866) 658.7032 or go to http://garmin.msndirect.com/activate and follow the directions.
- 5. Within eight days, complete the following steps:
  - Connect the vehicle power cable, and turn the key to ON/ACC.
  - Make sure you are in an MSN Direct coverage area (go to http://garmin .msndirect.com/coverage).
  - Touch Tools > MSN Direct. If the Subscription Inactive page appears, verify that one signal bar is green.

It may take up to one hour for your subscription to be activated. After it is activated, the MSN Direct menu is accessible.

#### Step 5: Use Your nüvi

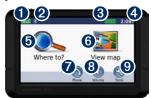

- GPS satellite strength
- 2 Bluetooth® technology status
- **3** Battery status
- 4 Current time. Touch to change time settings.
- **5** Touch to find a destination.
- **6** Touch to view the map.
- Touch to make a call when connected to a compatible mobile phone.
- **8** Touch to adjust the volume.
- **9** Touch to use the tools such as settings and Help.

#### How to Charge Your nüvi

- Connect the vehicle power cable.
- Connect an AC adapter (optional accessory).
- Connect a USB cable.

#### **Finding Points of Interest**

- 1. Touch Where to? > Points of Interest.
- 2. Select a category and a sub-category.
- 3. Select a destination, and touch Go!.

To enter letters contained in the name, touch Where to? > Points of Interest > Spell Name.

To search for a location in a different area, touch **Where to?** > **Near**.

#### **Following Your Route**

Your route is marked with a magenta line. As you travel, your nüvi guides you to your destination with voice prompts, arrows on the map, and directions at the top of the map. If you depart from the original route, your nüvi recalculates the route and provides new directions.

- A speed limit icon could appear as you travel on major roadways.
- Touch and drag the map to view a different area of the map.
- Touch 🔁 to zoom in, and touch 🗨 to
- Touch Menu to return to the Menu page.

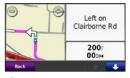

1 Touch to view the Next Turn page.

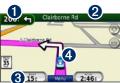

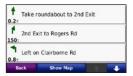

2 Touch to view the Turn List page.

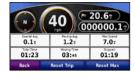

Touch to view the Trip Computer.

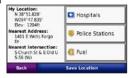

4 Touch to view the Where Am I? page.

## Adding a Stop to Your Route

- While navigating a route, touch Menu > Where to?.
- 2. Search for the extra stop.
- 3. Touch Go!.
- Touch Add as Via Point to add this stop before your final destination.
   Touch Set as new Destination to make this your new final destination.

#### Taking a Detour

- 1. While navigating a route, touch **Menu**.
- 2. Touch Detour.

#### **Using Photo Navigation**

You can load photos that contain location information onto your nüvi or SD card, and then create routes to them. Visit <a href="http://connect.garmin.com/photos">http://connect.garmin.com/photos</a> for more information.

- Touch Where to? > Favorites >
   Panoramio Photos. Photos saved on
   your nüvi or SD card are listed.
- 2. Select a Panoramio<sup>™</sup> photo.

Touch Go! to navigate to the location. Touch Map to view the location on the map.

#### Using MSN® Direct

The MSN Direct Receiver and nüvi must be in range of an MSN Direct coverage area. Go to http://garmin.msndirect.com/coverage for more information on coverage areas.

#### **Receiving Content**

It can take several hours to receive all the content the first time you use it, after you have traveled long distances, or after you have not used your nüvi and MSN Direct Receiver for several days.

There is a rechargeable (non-userreplaceable) battery in the MSN Direct Receiver that allows it to receive and store updates for several days, even when not connected to external power.

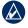

**NOTE:** Garmin is not responsible for the accuracy of the MSN Direct content.

#### MSN® Direct Menu

To view MSN Direct content, from the Menu page, touch **Tools** > **MSN Direct**. Touch a category to view information for it.

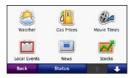

For more information about MSN Direct, download the MSN Direct Owner's Manual Supplement from www.garmin.com.

#### **Avoiding Traffic**

MSN Direct provides local traffic information for a large number of metropolitan areas. To learn more about the type of traffic data available in your area, go to www.msndirect.com /WhatYouGet.

When calculating your route, the nüvi examines the current traffic and automatically optimizes the route for the shortest time. You might still be routed through traffic if no alternative roads exist. If a severe traffic delay occurs on your route while you are navigating, the nüvi automatically recalculates the route.

When you receive traffic information, a traffic icon appears in the top left corner of the Map page. The traffic icon changes color to indicate the severity of traffic conditions on your route or the road you are currently traveling. Touch the icon to view the Traffic menu.

#### **Using Hands-Free Features**

Hands-free phone features are available only if your nüvi and your mobile phone have Bluetooth wireless technology. Depending on your phone, some handsfree phone features will not be available on your nüvi. To use the hands-free features, you must pair your phone and your nüvi.

#### **Pairing Your Phone**

- Verify that your phone is compatible with your nüvi (www.garmin.com /bluetooth).
- From the Menu page, select Tools
   Settings > Bluetooth. Touch the button below Connections.
- 3 Select Add Device.
- Enable the Bluetooth component of your phone and enable Find Me/ Discoverable/Visible mode. These settings might be in a Bluetooth menu, Connections menu, or Hands-free menu.
- 5. Select **OK** on your nüvi.
- 6. Select your phone, and touch OK.
- 7. Enter the Bluetooth PIN (1234) for your nüvi in your phone.

#### **Calling a Number**

- 1. Select Phone > Dial.
- 2. Enter the number, and select **Dial**.
- 3. To end a call, touch 2 > End Call.

#### Receiving a Call

When you receive a call, the Incoming Call window opens. Select **Answer** to answer the call. Select **Ignore** to ignore the call and stop your phone from ringing.

#### Loading Files on Your nüvi

- 1. Insert an SD card (optional).
- 2. Connect the USB cable.
- 3. Transfer files to your nüvi.
- 4. Eject and unplug the USB cable.

#### Securing Your nüvi

- Ensure that you are at your security location and that your n\u00fcvi is receiving satellite signals.
- 2. Touch **Tools** > **Settings** > **Security**.
- 3. Touch the button below Garmin Lock.
- 4. Enter a four-digit PIN.
- 5. Touch Set.

### Resetting Your nüvi

Depending on your nüvi model, you can reset your nüvi by pushing the RESET button on the bottom of the unit.

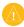

**CAUTION:** Do not reset your nüvi with a ballpoint pen or other sharp object, which can damage the unit or the battery.

If your nüvi does not have a **RESET** button, slide the **OPower** key to the on/off position and hold it for 8 seconds.

#### nüMaps Guarantee™

To receive one free map update, register your nüvi at http://my.garmin.com within 60 days of acquiring satellites. For more information, go to www.garmin.com/numaps.

#### More Information

For more information about your nüvi, select **Tools** > **Help**. Download the latest version of the owner's manual from www.garmin.com. For information on accessories, go to http://buy.garmin.com or contact your Garmin dealer.

For the latest free software updates (excluding map data) throughout the life of your Garmin products, visit the Garmin Web site at www.garmin.com.

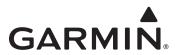

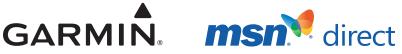

© 2008 Garmin Ltd. or its subsidiaries

Garmin International, Inc. 1200 East 151st Street, Olathe, Kansas 66062, USA

Garmin (Europe) Ltd. Liberty House, Hounsdown Business Park, Southampton, Hampshire, SO40 9RB UK

> Garmin Corporation No. 68, Jangshu 2<sup>nd</sup> Road, Shijr, Taipei County, Taiwan

> > www.garmin.com

Part Number 190-00974-02 Rev. B